#### **การต ั้งค่าการต ัดกระดาษ TM Printer ส าหรบั Mac OSX**

1.เปิดเอกสารที่สั่งพิมพ์ แล้วที่คลิกที่ File  $\rightarrow$  Print

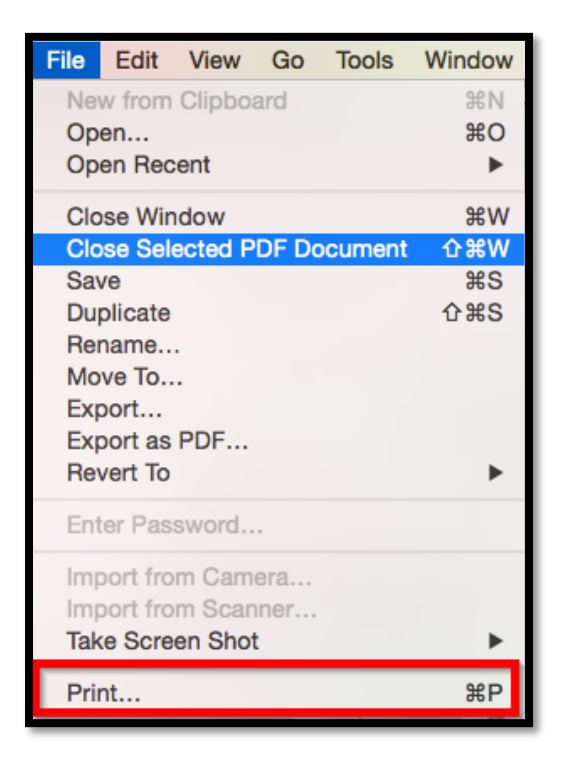

#### 2.จะปรากฏหน้าต่างดังรูปภาพ

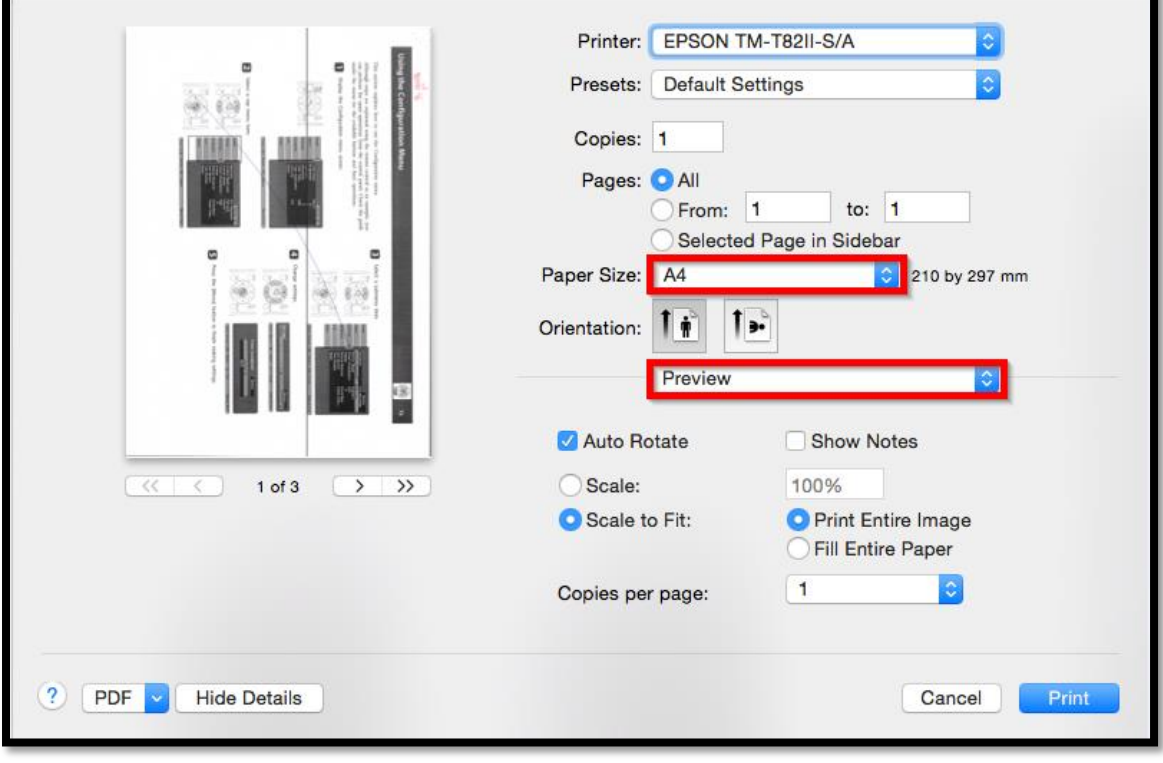

# 3.เลือกขนาดกระดาษให้ตรงกับที่ใช้งาน

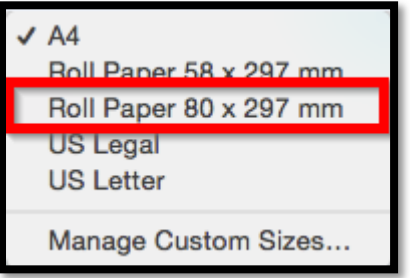

### 4.เลือกหัวข้อ Printer Settings เพื่อไปตั้งค่าของเครื่องพิมพ์

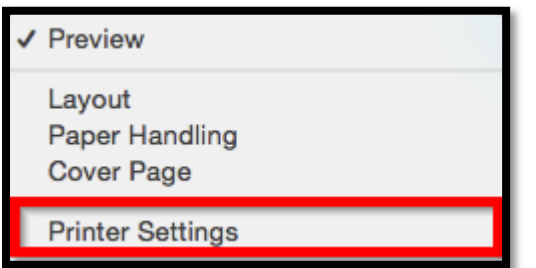

# 5.จะปรากฏหน้าต่างดังรูปภาพ เลือกหัวข้อ Paper Source

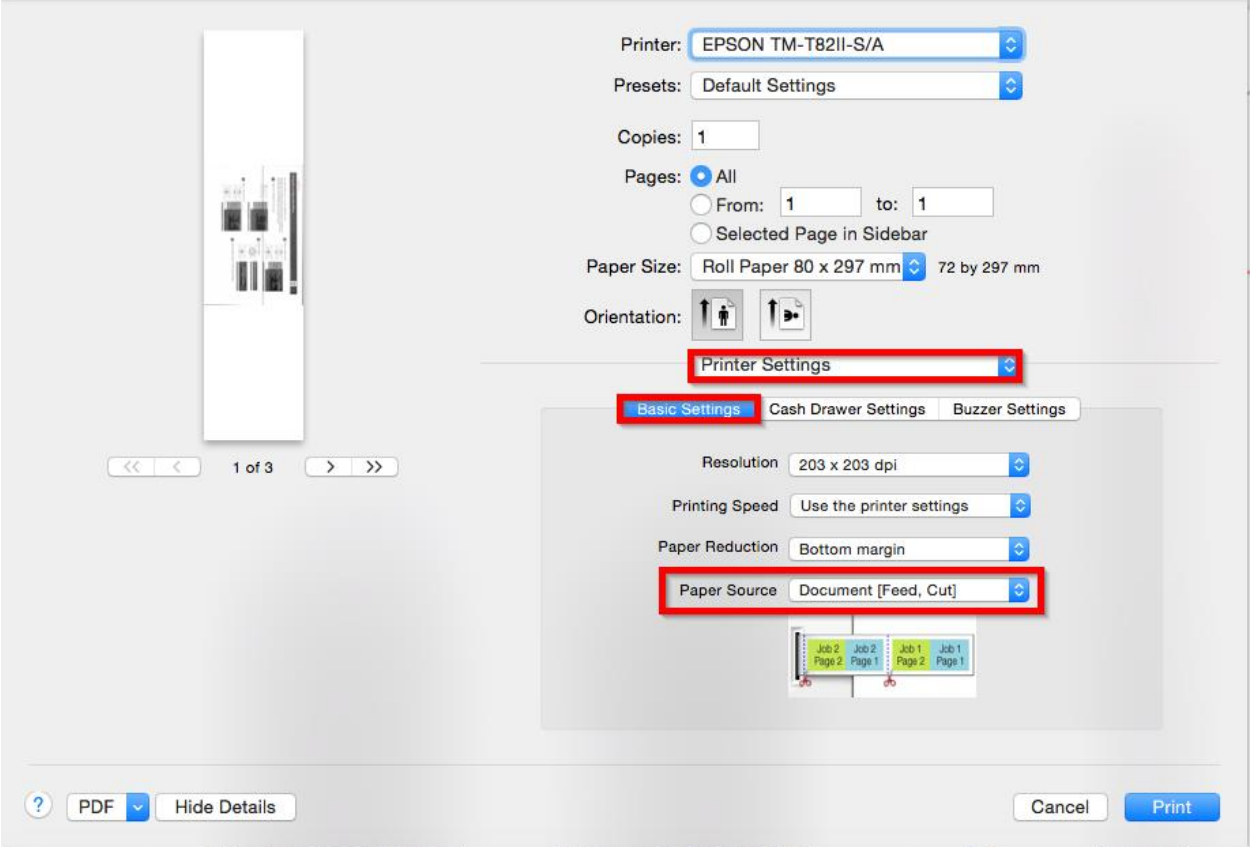

้6.ในหัวข้อนี้ จะให้เลือกตาม ตามดังรูปภาพด้านล่าง

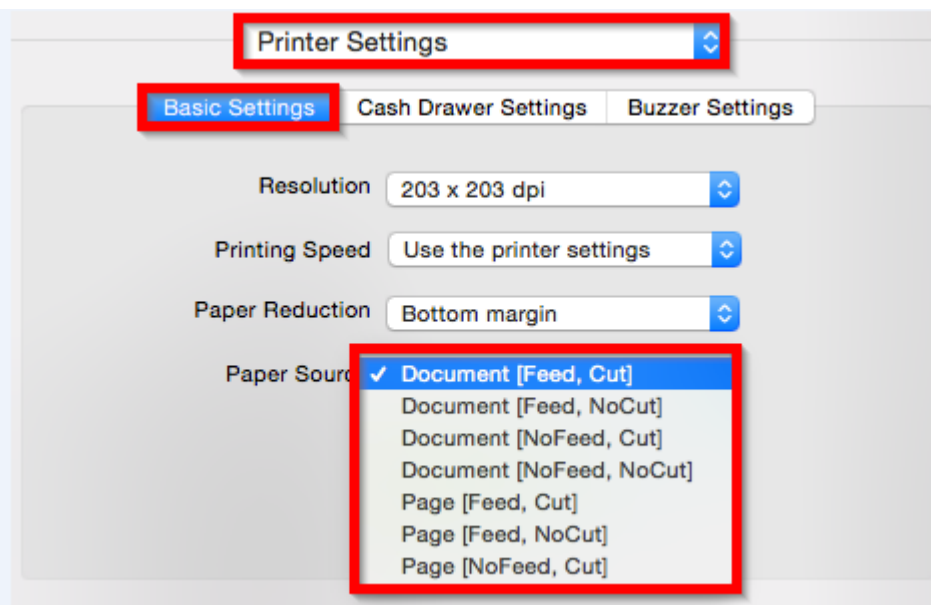

Document [Feed, Cut] : สนิ้ สดุ ขอ้ความ (ฟีด,ตัด) Document [Feed, NoCut] : สนิ้ สดุ ขอ้ความ (ฟีด,ไม่ตัด) Document [NoFeed, Cut] : สนิ้ สดุ ขอ้ความ (ไม่ฟีด, ตัด) Document [Nofeed, Nocut] : สนิ้ สดุ ขอ้ความ (ไม่ฟีด , ไม่ตัด)  $Page[Feed, Cut]: \hat{a}$ ันสุดความยาวขนาดกระดาษ (ฟีด, ตัด) Page [Feed, NoCut] : สิ้นสุดความยาวขนาดกระดาษ (ฟีด, ไม่ตัด) Page [NoFeed, Cut] : สิ้นสุดความยาวขนาดกระดาษ (ไม่ฟีด, ตัด)